# T-Ⅰ代行届出マニュアル

本編は、施設の方が行う代行届出に関して説明します。

T-Ⅰ [代行届出の流れ](#page-1-0) T-Ⅱ-1 [施設のユーザ](#page-2-0) ID、パスワード T-Ⅲ-1 [施設の代行届出手順](#page-16-0) (参考) 代行用届出票

# <span id="page-1-0"></span>T-Ⅰ 代行届出の流れ

施設の看護職員からの届け出を、一括して代行届出することが可能です。 看護職員に届出票(代行届出用)を配布しご記入いただき、eナースセンターにログイ ン(※)後、一括届出用Excelをダウンロードし届出票の内容を転記、アップロードするこ とで代行届出を行えます。アップロード後の電子データ(Excel,CSV)および届出票は 個人情報の漏洩とならない様、適切に破棄をお願いします。

※ eナースセンターに未登録の方は、ご登録いただいた後ログインが可能となります。

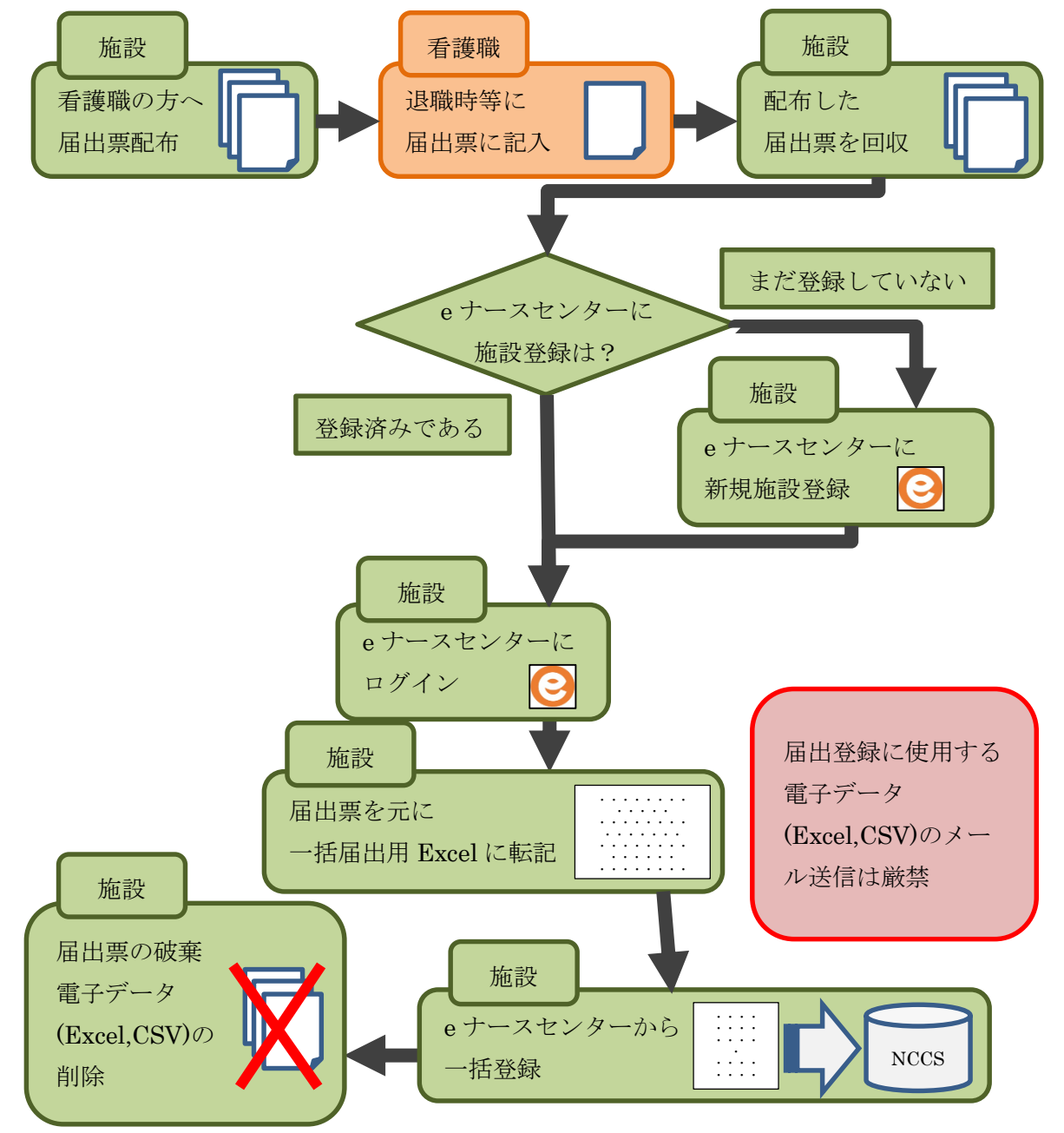

# <span id="page-2-0"></span>T-I-1施設のユーザID、パスワード

### T-Ⅱ-1.1 新規登録

本項はeナースセンターに施設の新規登録を行う手順となります。 既にご登録済みの場合は『T-Ⅲ-1 [施設の代行届出手順\(](#page-16-0)P17)』からご参照くださ い。

#### T-Ⅱ-1.1.1 施設 ID 申請

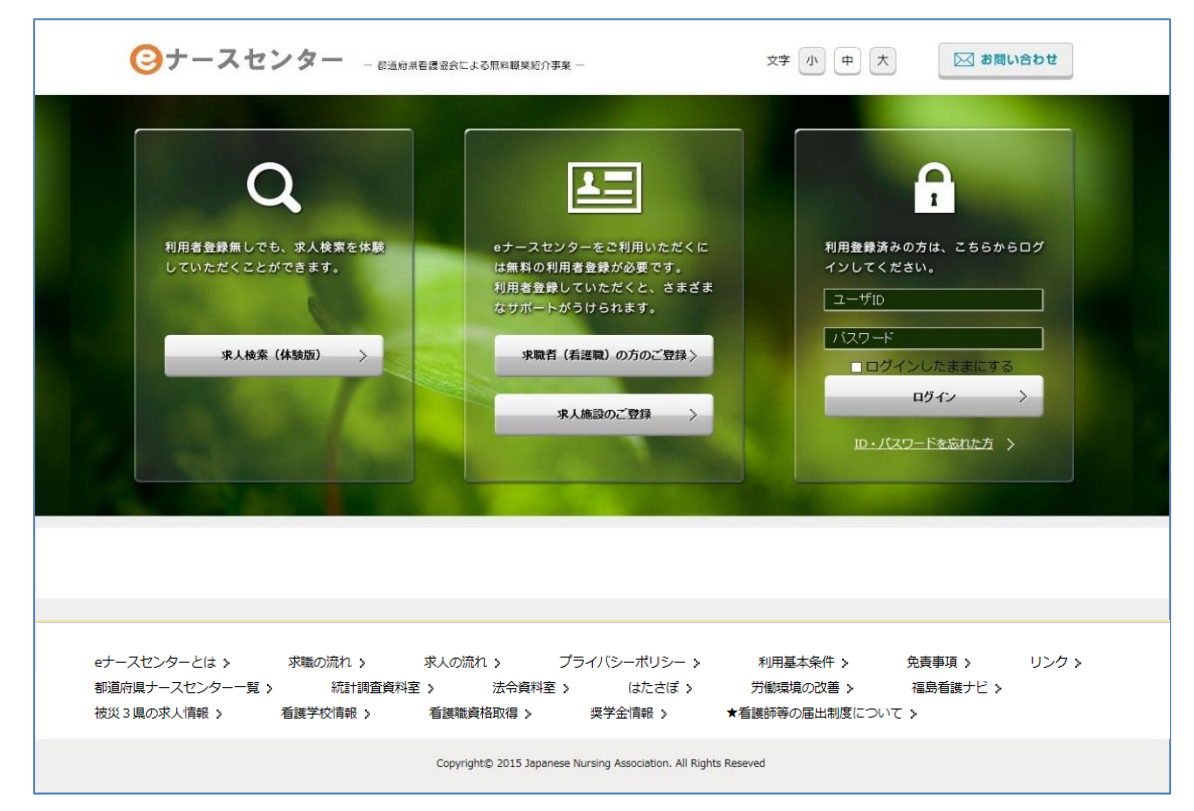

<操作説明>

1. 求人施設のご登録ボタンをクリックします。

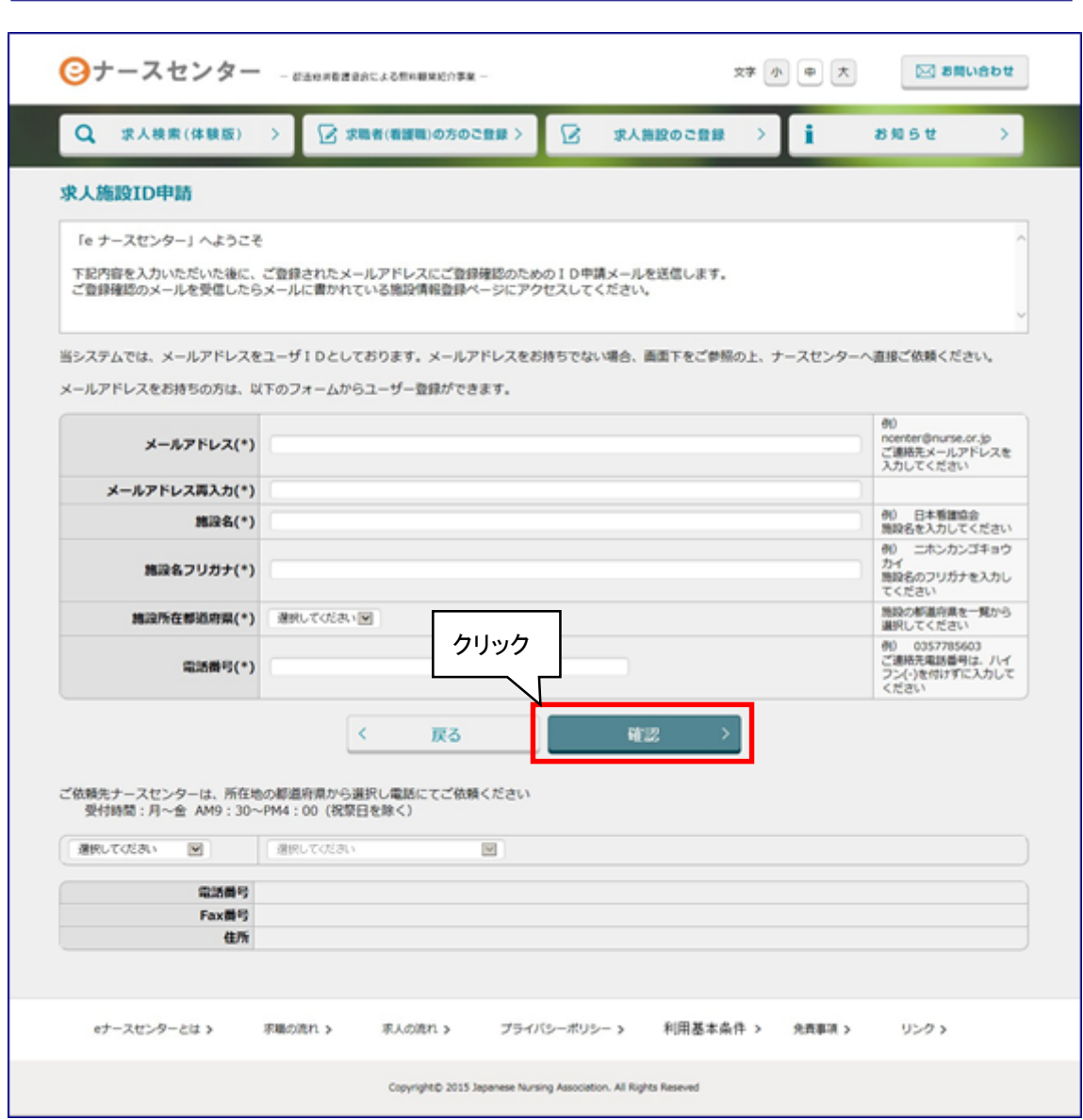

- -<br>2. [求人施設ID申請]画面が表示されますので、必要項目を入力し<mark>確認</mark>ボタンをクリ ックします。
- メールアドレスをお持ちでない場合は、当画面からの施設 ID 申請はできません。 画面下をご参照の上、ナースセンターへ直接ご依頼ください。

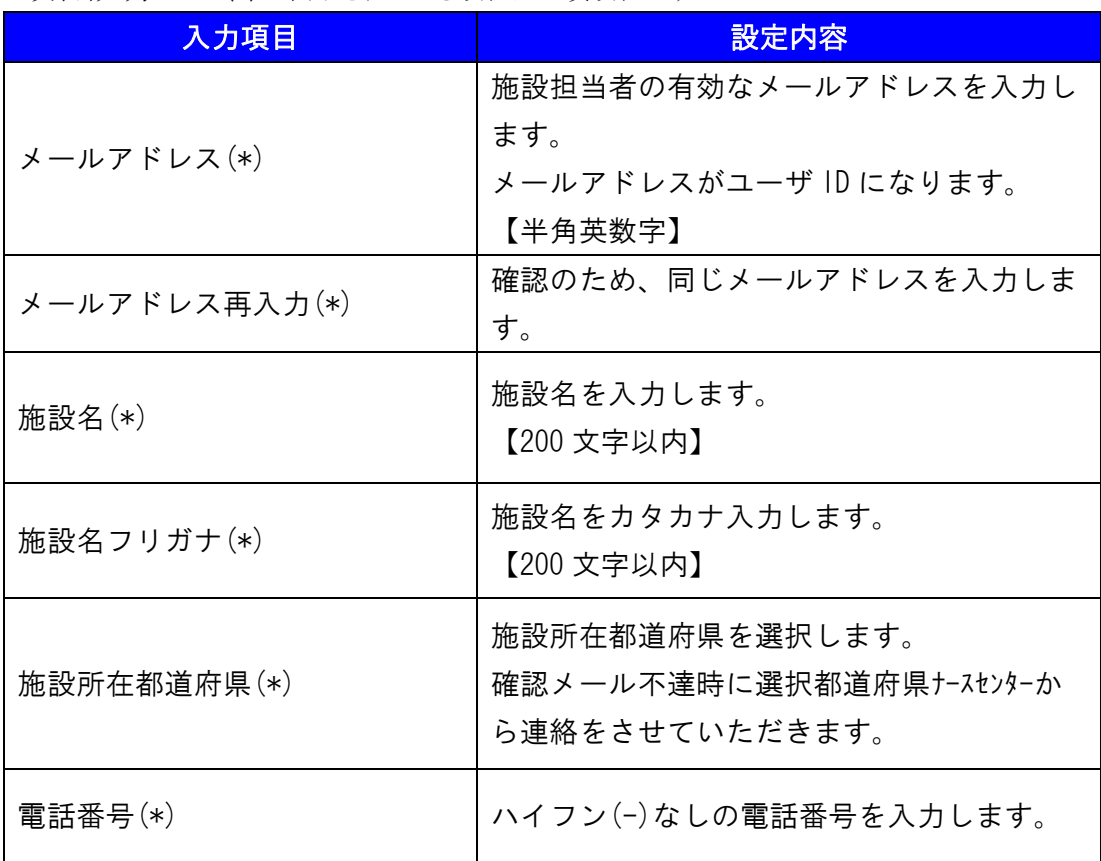

<項目説明> (\*)が表示されている項目は必須項目です

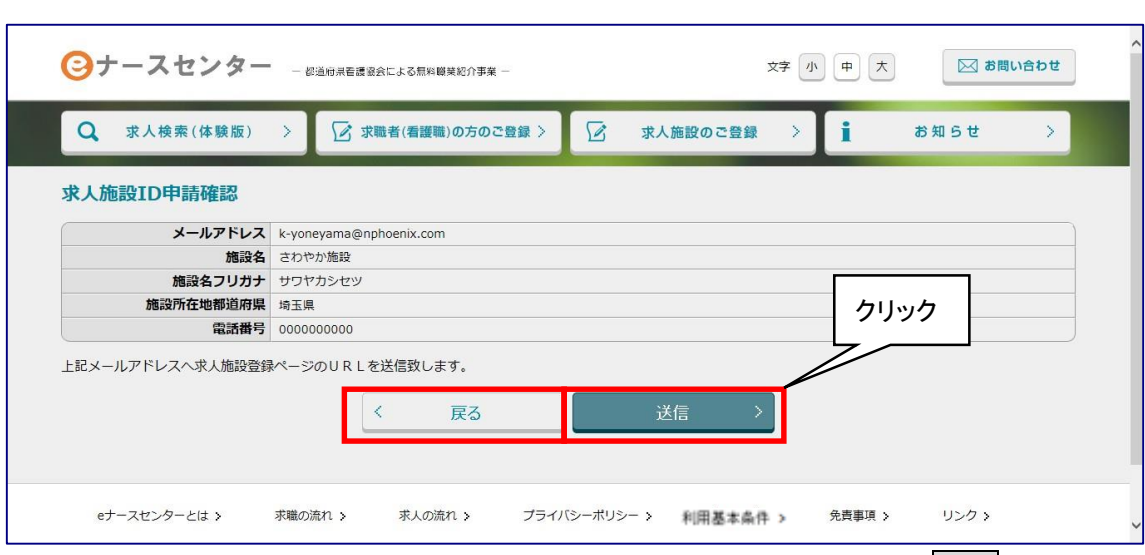

- 3. [求人施設ID申請確認]画面が表示されますので、内容を確認し、送信ボタンをク リックします。
- 4. 戻るボタンをクリックすると、[求人施設ID申請]画面に戻ります。

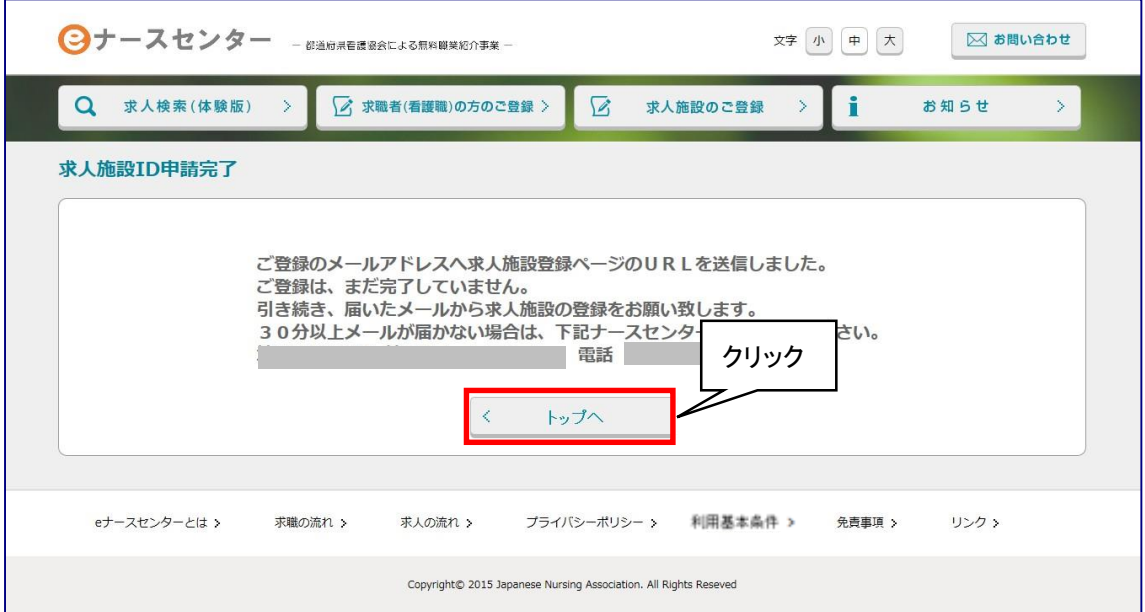

- 5. [求人施設ID申請完了]画面が表示され、申請が完了します。
- 6. 指定されたメールアドレスへ本登録用のURLが記載されたメールが届きます。
- 7. トップへボタンをクリックすると、ログイン画面に戻ります。
- ▼ なお、施設 ID 申請完了後 30 分以上経過してもメールが届かない場合は、お手 数ですが[求人施設 ID 申請完了]画面に表示されているナースセンターまでご 連絡ください。
- 以前に求人施設情報のユーザ ID を登録している場合、既に登録がある旨のメッ セージが表示され、新規に登録することはできません。 ログイン画面から登録済みのユーザ ID を使用してログインを行ってください。
- ▼ ユーザID・パスワードをお忘れの場合は、「T-II-3 ID[・パスワードを忘れた場合](#page-11-0) (P12)」をご参照ください。

#### T-Ⅱ-1.1.2 施設登録

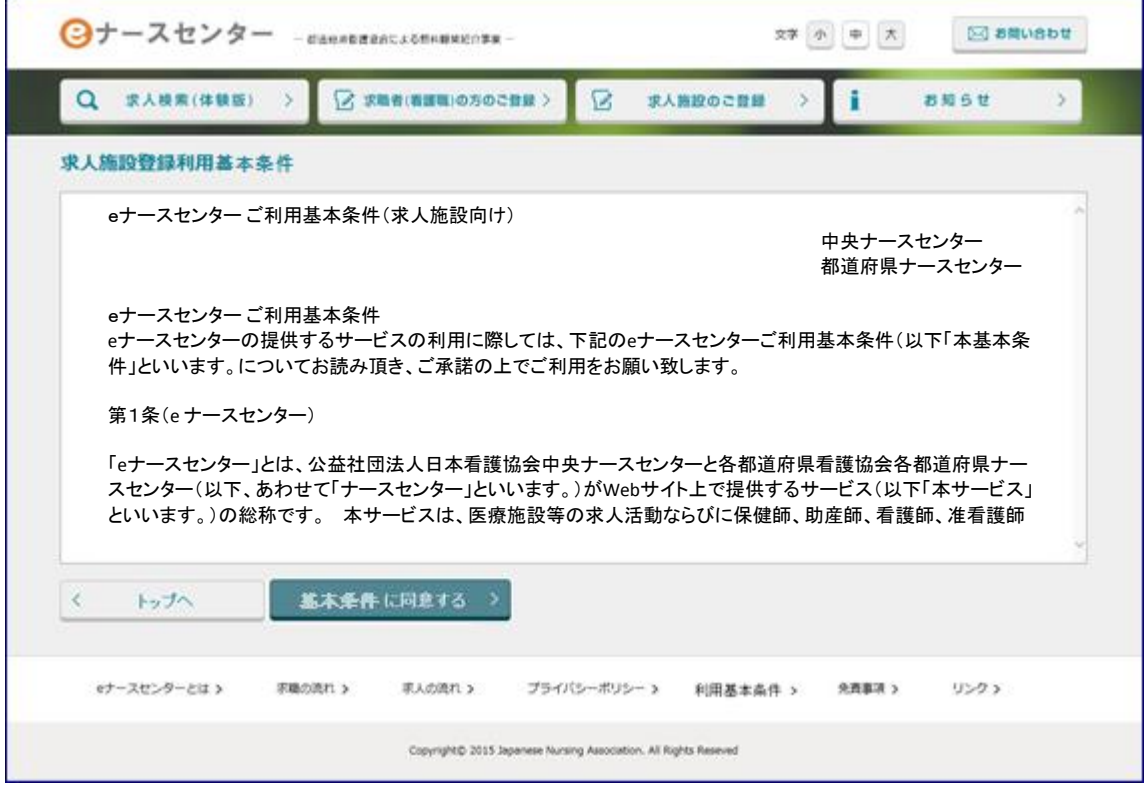

<操作説明>

1. eナースセンター:ID申請受領通知メールに記載されているURLをクリックし、施設 情報の登録を行います。

パソコンとスマートフォンでURLが異なります。

2. [求人施設登録利用基本条件]画面が表示されます。当サイトの求人施設登録利 用基本条件をお読みの上、同意いただけた場合は、基本条件に同意するボタン をクリックします。

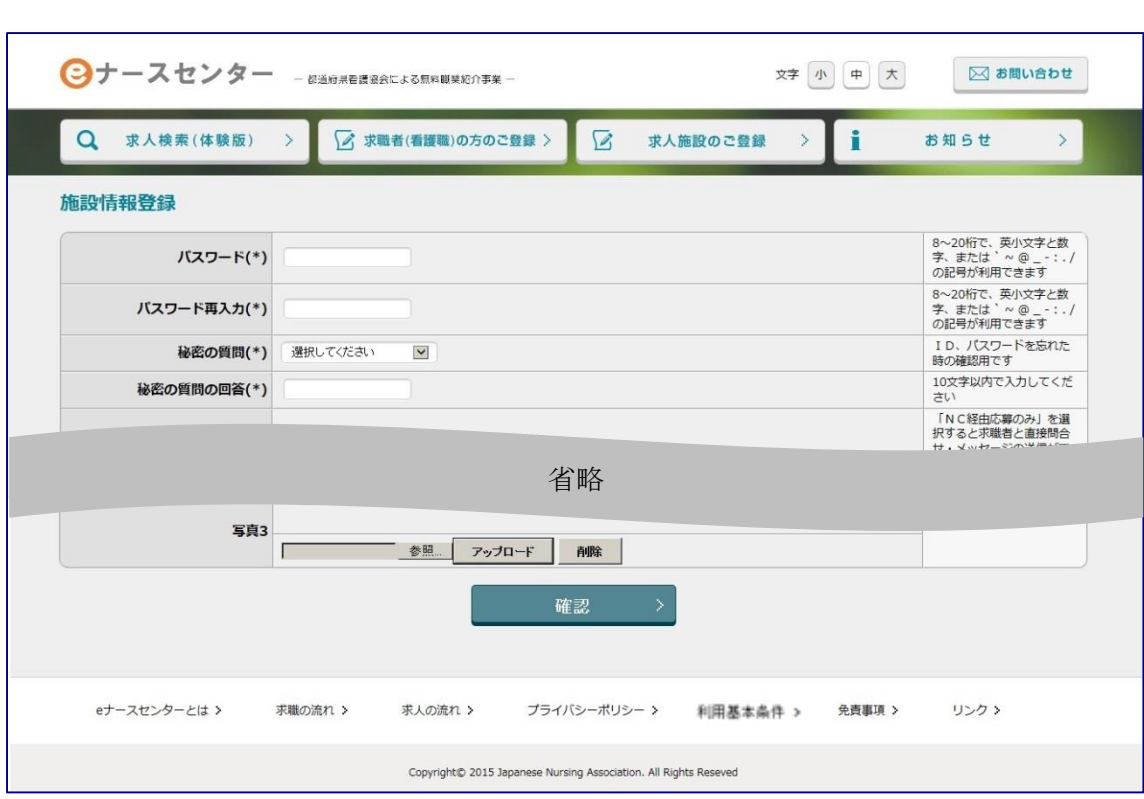

3. [施設情報登録]画面が表示されます。 各内容を入力し登録を行ってください。

### T-Ⅱ-2 パスワードの変更

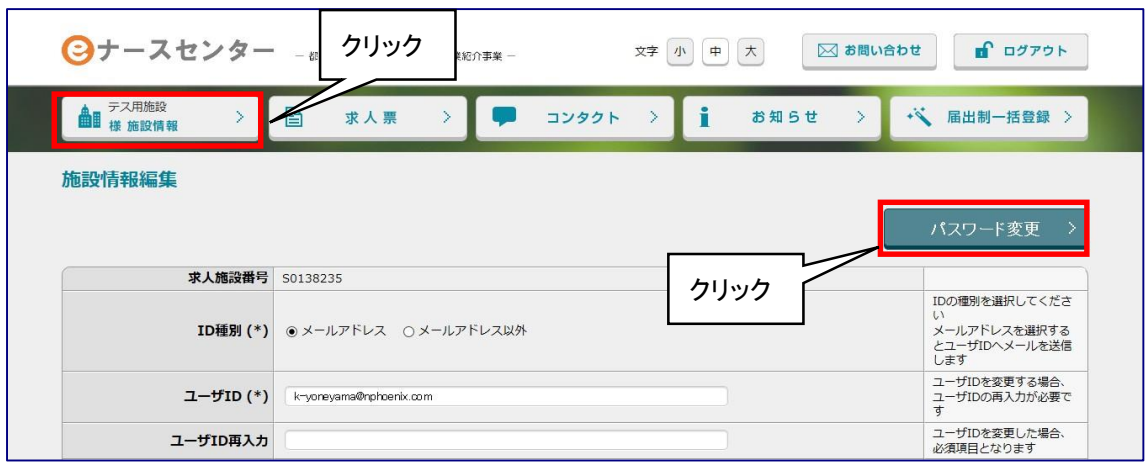

#### <操作説明>

- 1. [eナースセンタートップ]画面の「~様 施設情報」をクリックすると、[施設情報編集] 画面が表示されます。
- 2. パスワード変更ボタンをクリックします。

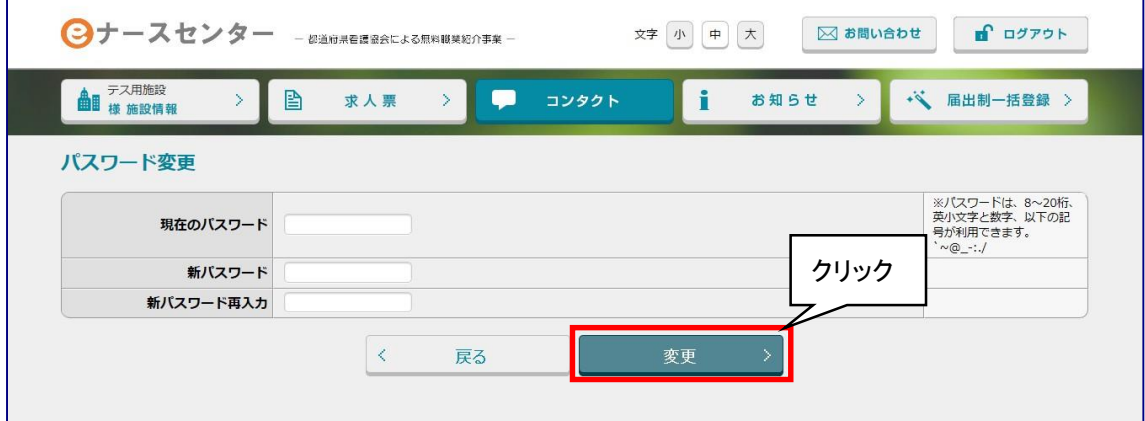

- 3. [パスワード変更]画面が表示されます。
- 4. 「現在のパスワード」、「新パスワード」を入力し、「新パスワード再入力」には「新パ スワード」と同じものを入力します。
- 5. 変更ボタンをクリックします。

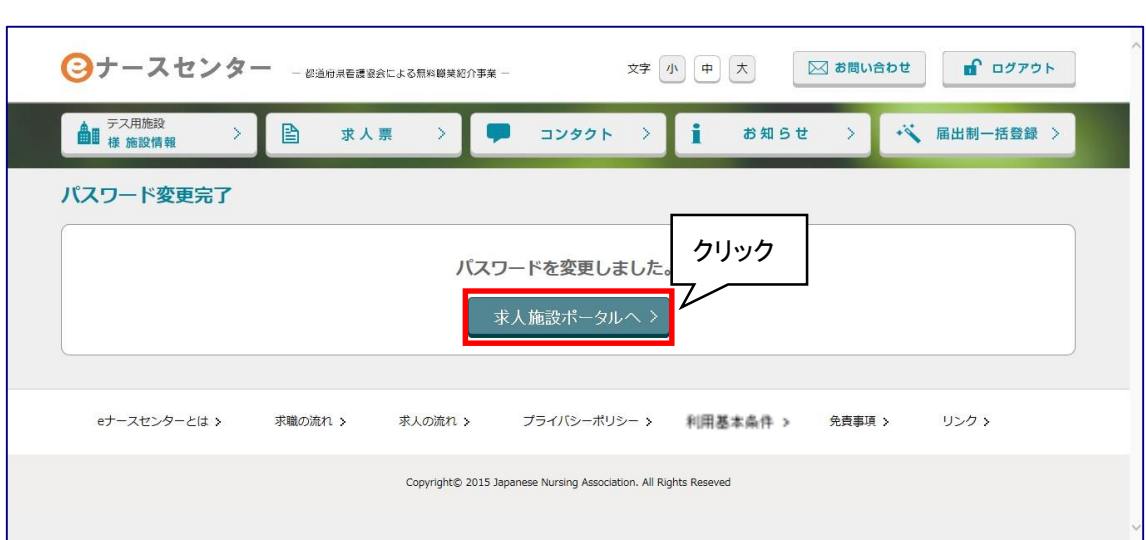

- 6. [パスワード変更完了]画面が表示されます。
- 7. 求人施設ポータルへボタンをクリックすると、トップ画面が表示されます。

## <span id="page-11-0"></span>T-Ⅱ-3 ID・パスワードを忘れた場合

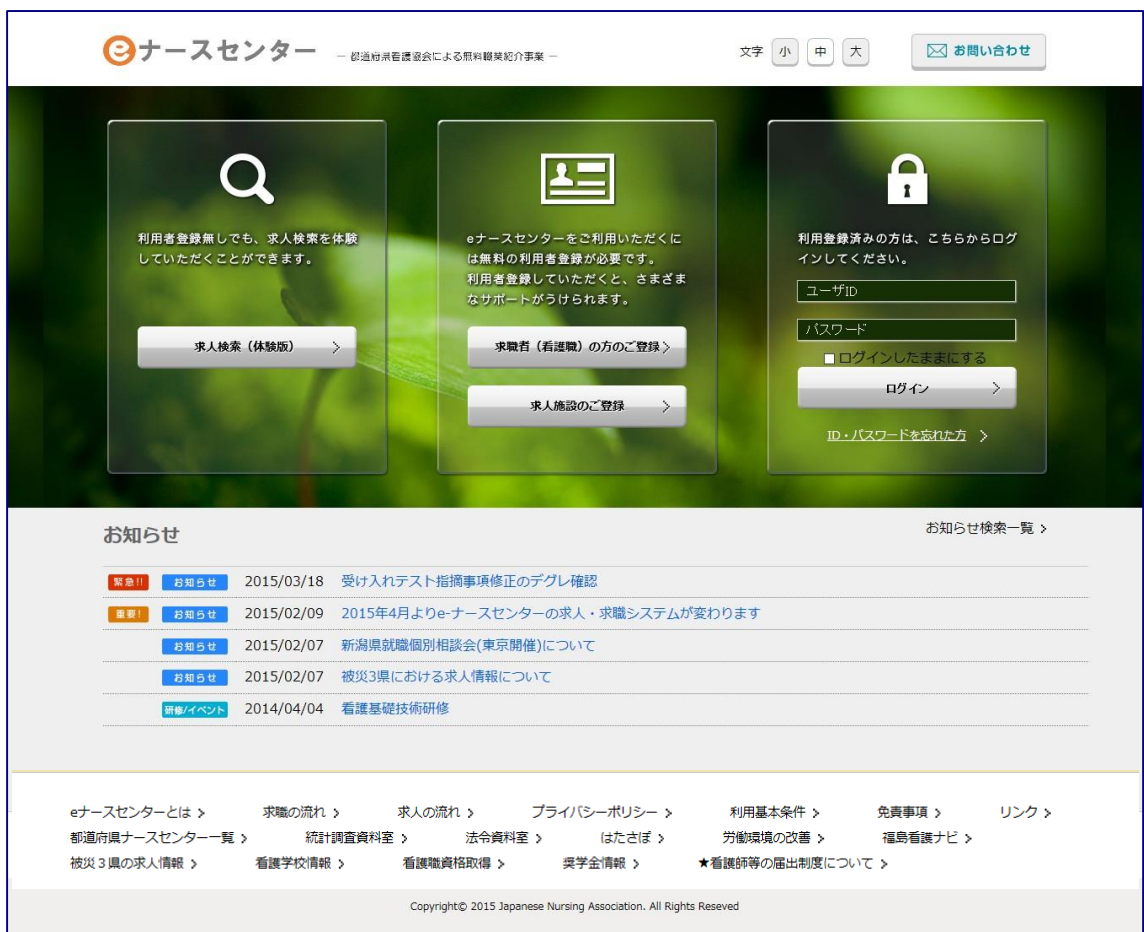

<操作説明>

1. ID・パスワードを忘れた方をクリックします。

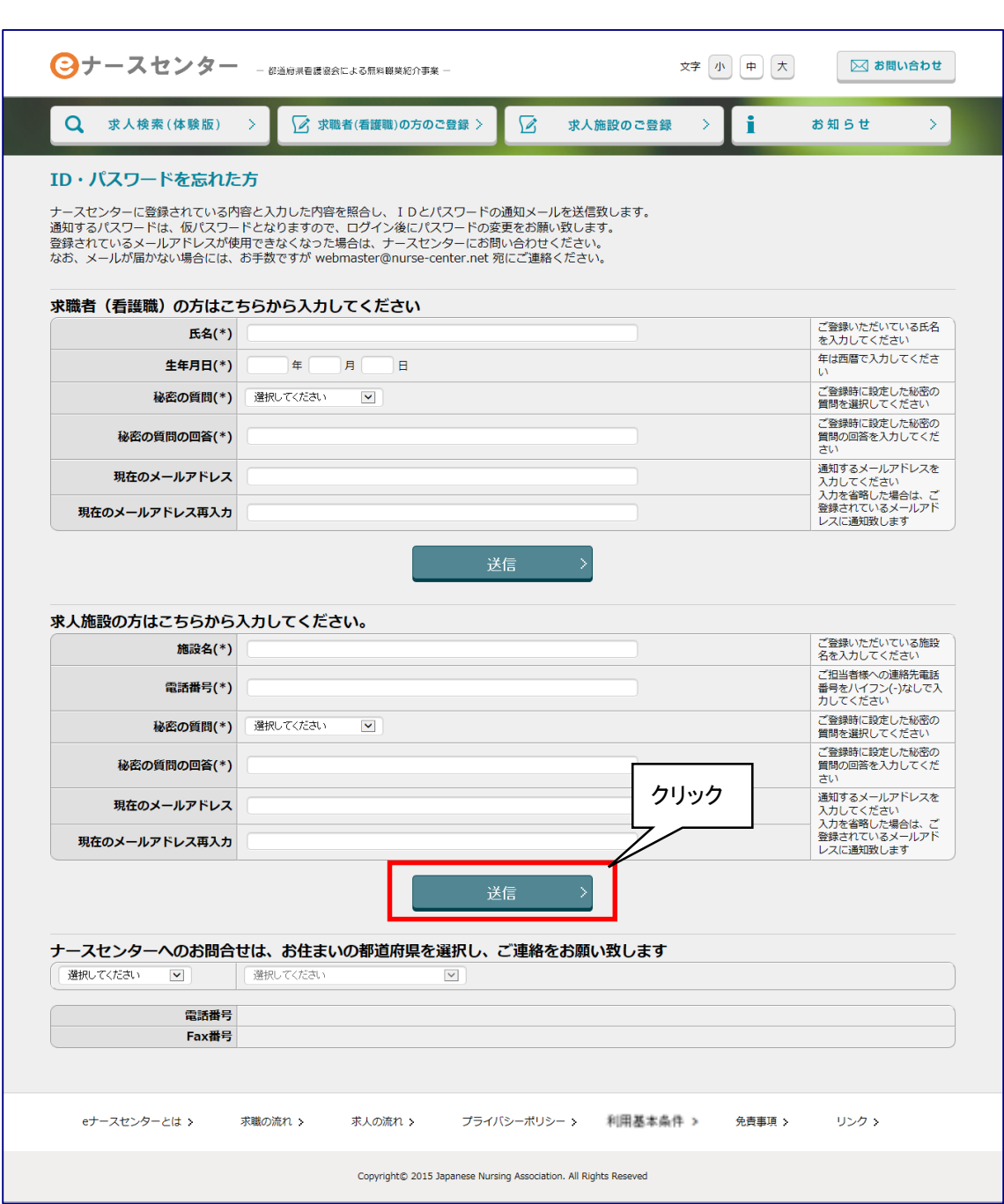

- 2. [ID・パスワードを忘れた方]画面が表示されます。
- 3. 施設のID・パスワードの再発行に必要な項目を入力し、送信ボタンをクリックしま す。
- ◆ 都道府県ナースセンターへ直接問い合わせたい方は、画面下をご参照ください。

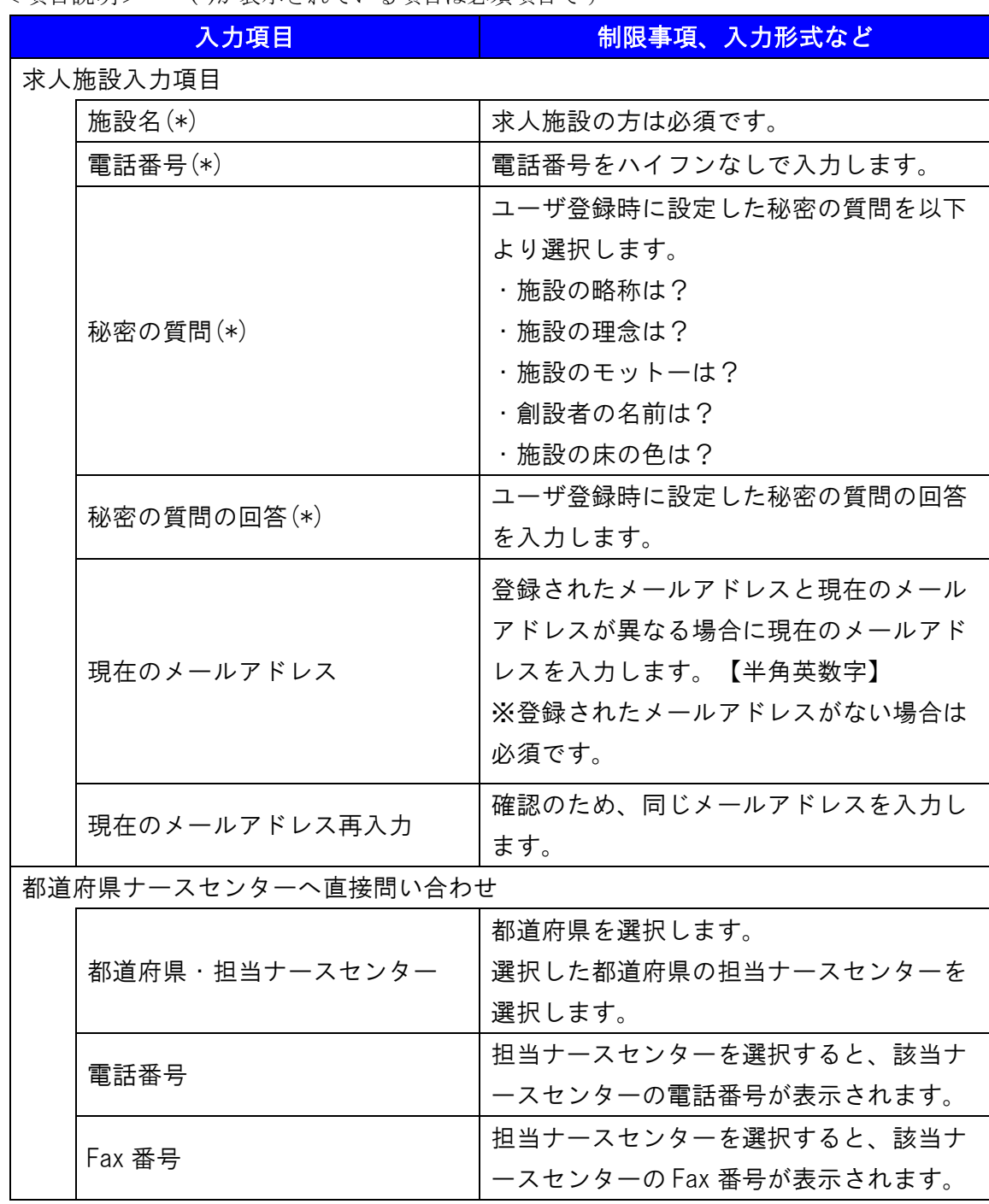

<項目説明> (\*)が表示されている項目は必須項目です

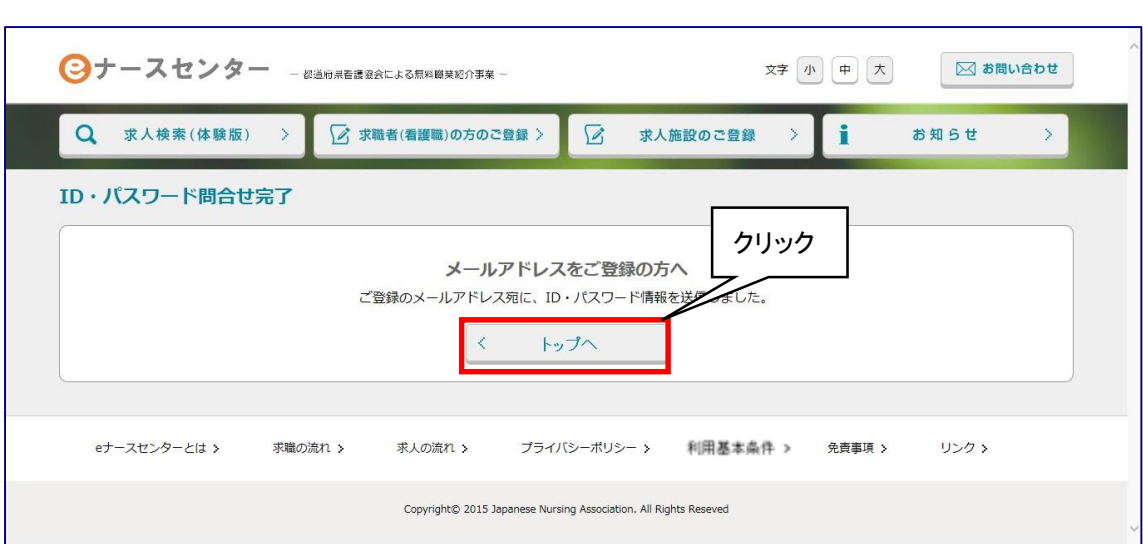

- 4. [ID・パスワード問合せ完了]画面が表示されます。
- 5. トップへボタンをクリックすると、[eナースセンター]画面が表示されます。
- 指定されたメールアドレスへ ID と新しいパスワードを記載したメールが届きます。 なお、メールが届かない場合には、お手数ですがご登録のナースセンターまでご 連絡ください。

### T-Ⅱ-4 パスワードの継続利用確認

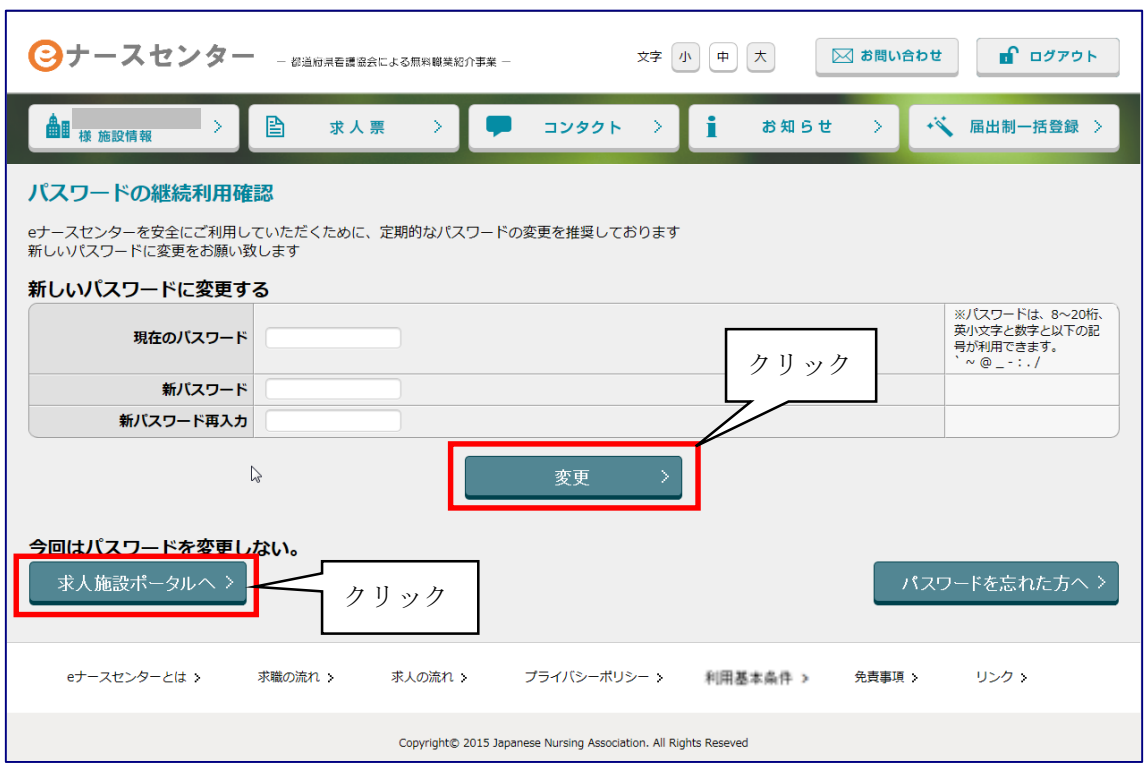

<操作説明>

- 1. パスワードが有効期限を経過した場合、ログイン時に[パスワードの継続利用確 認]画面が表示されます。
- ▼ より安全にご利用していただくために、パスワードの変更をお願いします。
- 2. 「現在のパスワード」、「新パスワード」を入力し、変更ボタンをクリックすると[パスワ ード変更完了]画面が表示されます。
- 3. 今回はパスワードを変更しない場合は、eナースセンターへボタンをクリックする と、トップ画面が表示されます。
- ▼ パスワードを変更しない場合、以降ログインの都度[パスワード強制変更]画面が表 示されます。

# <span id="page-16-0"></span>T-Ⅲ-1 施設の代行届出手順

施設が代行届出を行う手順は以下の通りとなります。

- **◆** eナースセンターにログイン後、届出制一括登録用テンプレートをダウンロードし保存
- ◆ ダウンロード及び保存した届出制一括登録用テンプレートに届出票を転記
- ◆ 届出制一括登録用テンプレートから、取込用CSVファイルを作成
- eナースセンターにて、取込用CSVファイルをアップロードし登録
	- ※ 届出制一括登録用テンプレート、取込用CSVファイルの持ち出しやメール送信は 厳禁です。

### <span id="page-16-1"></span>T-Ⅲ-1.1 取り込み用 CSV ファイル作成

届出制一括登録用テンプレートを使用し、代行届出に使用するCSVファイルを作成し ます。

<操作説明>

- 1. eナースセンターにログイン後、届出制一括登録ボタンをクリックします。
- 2. 一括登録ファイルテンプレートダウンロードボタンをクリックし、Excelファイルをダウ ンロードし適当なフォルダに保存します。

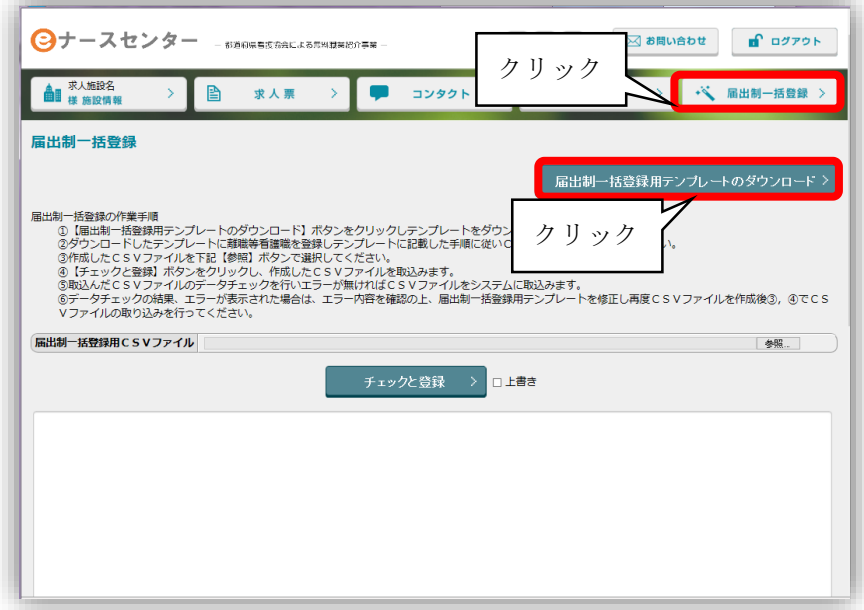

- 3. ダウンロードしたエクセルを開くと以下のような画面が表示されます。 本エクセルは以下の2シートから構成されています。
	- ・ 届出制一括登録データの作成手順シート
	- ・ 看護職届出情報シート

●[届出制一括登録データの作成手順]シート 登録用CSVを作成する手順及び入力した届出票データをチェックするボタン、登録 用CSVファイルを出力するボタンで構成されています。

●[看護職届出情報]シート

代行届出用の届出票を転記するシートです。

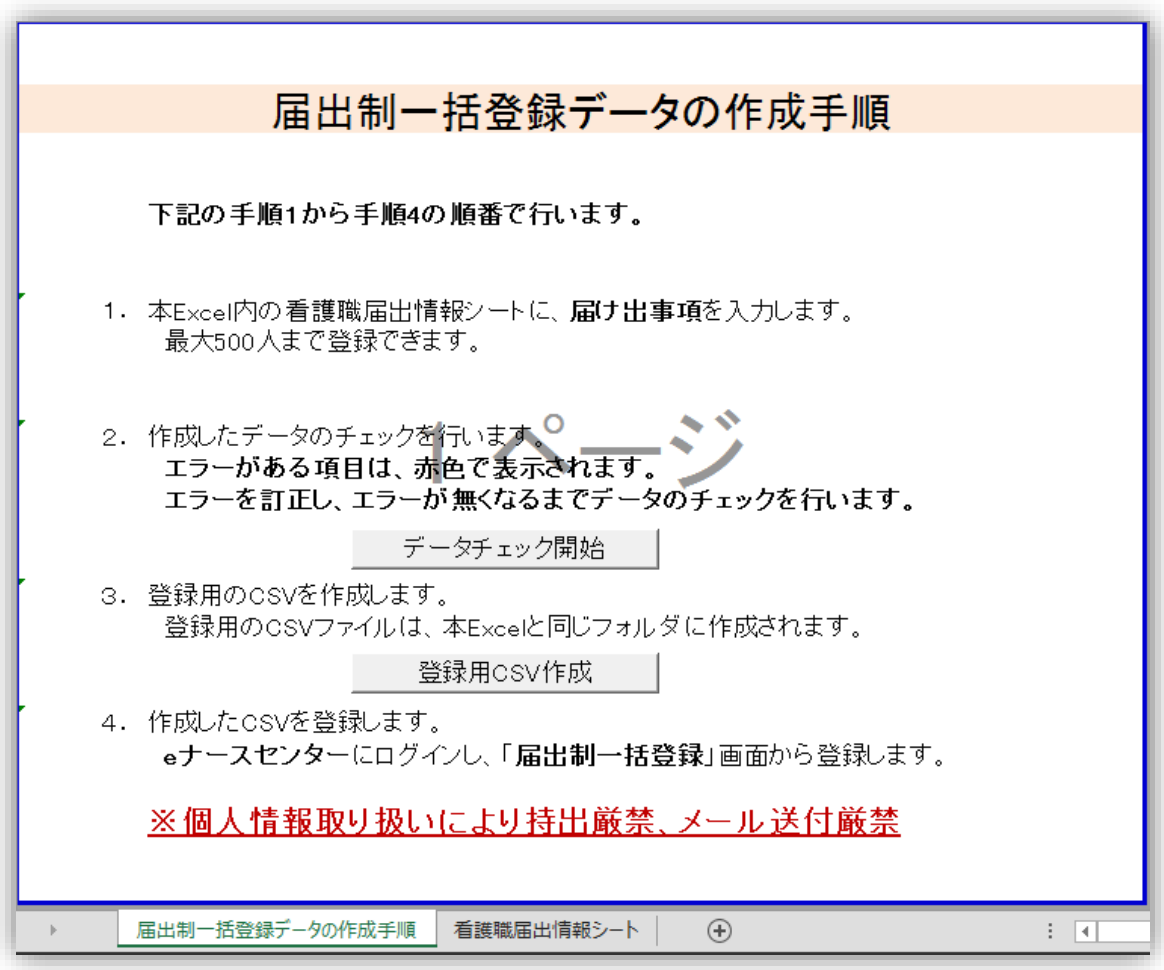

4. [看護職届出情報]シートを開き、届出票の記載内容を転記します。

(最大500人まで)

各項目についてはエクセル内の記入例または、<項目説明>をご参照ください。

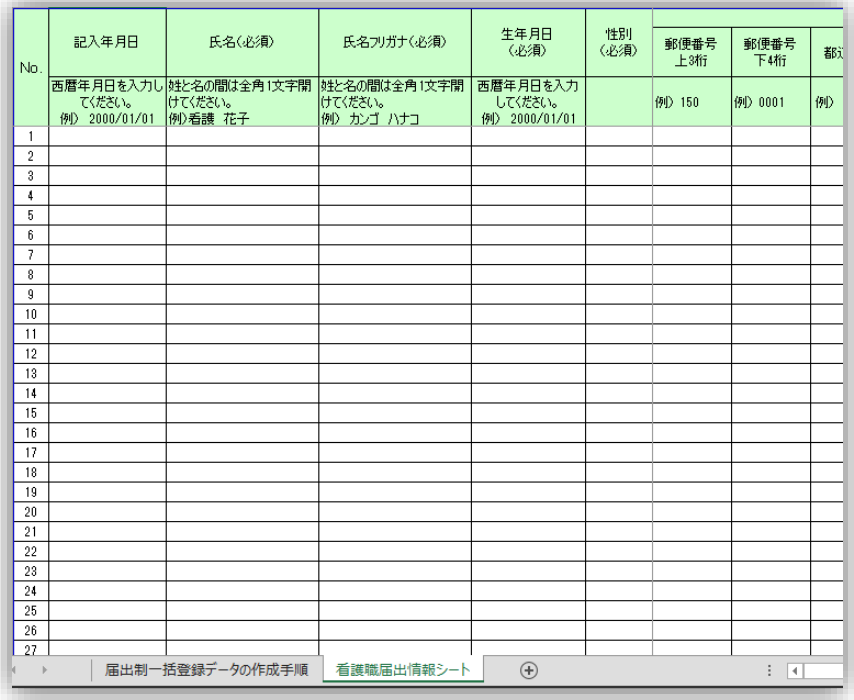

<項目説明>

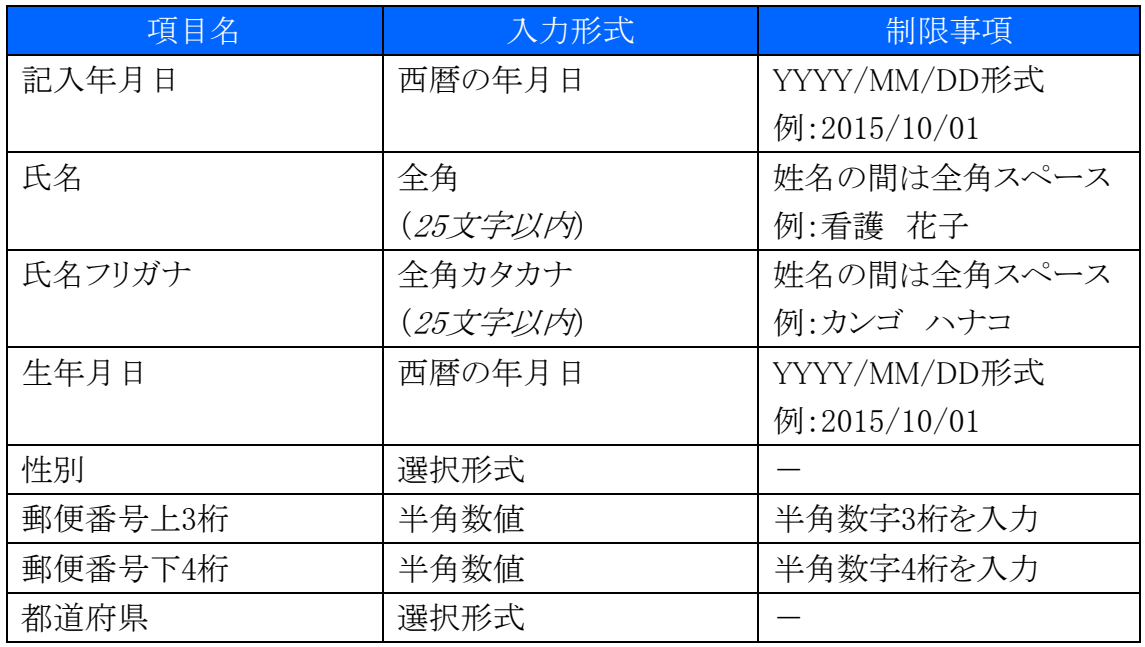

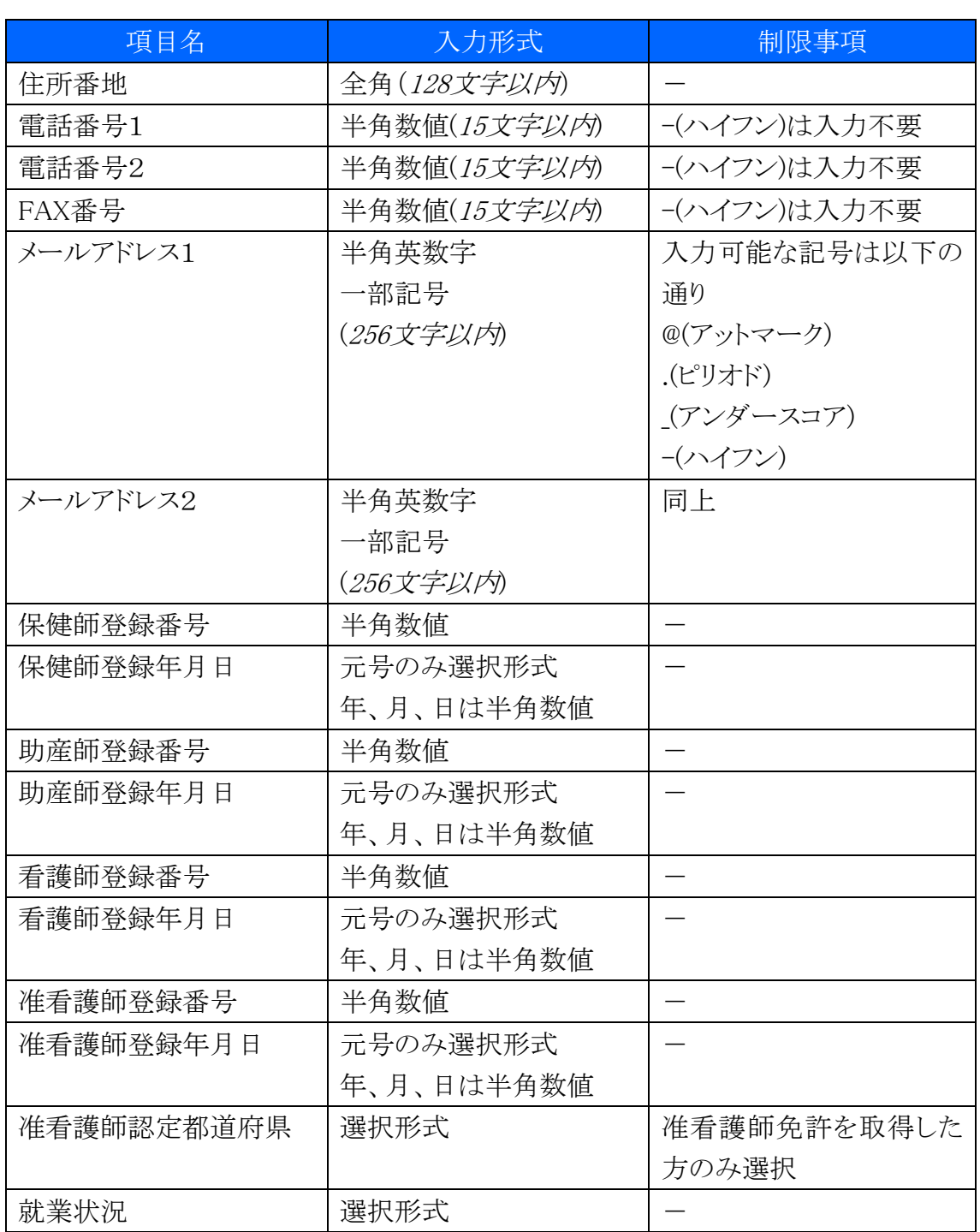

5. エクセルの各欄を記入後、[届出制一括登録データの作成手順]シートを開き下図 のデータチェック開始ボタンをクリックします。

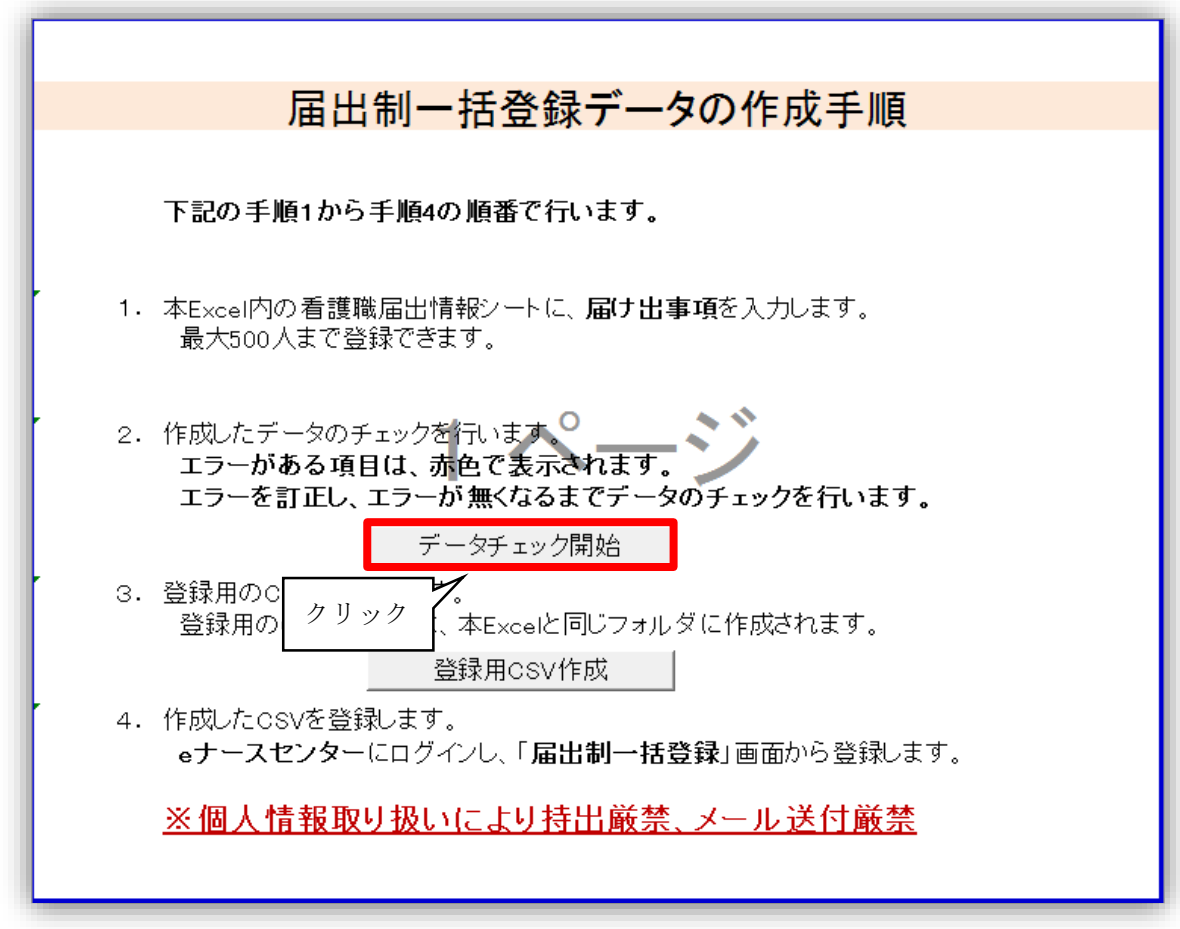

- 6. 入力内容に不備がある場合は、[看護職届出情報]シートのセルが赤くなります。 その場合は、記入内容を修正し再度手順5のデータチェック開始ボタンをクリックし ます。
	- ※ 手順4および5を、エラーが無くなるまで繰り返します。

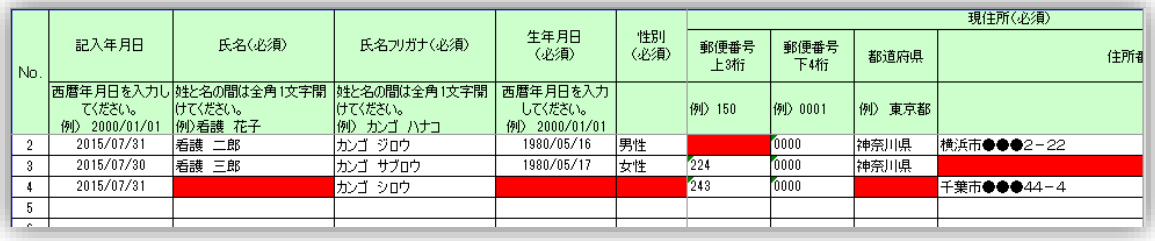

7. 正しくデータチェックが完了すると、以下のようなメッセージが出ます。 OKボタンをクリックしメッセージを閉じます。

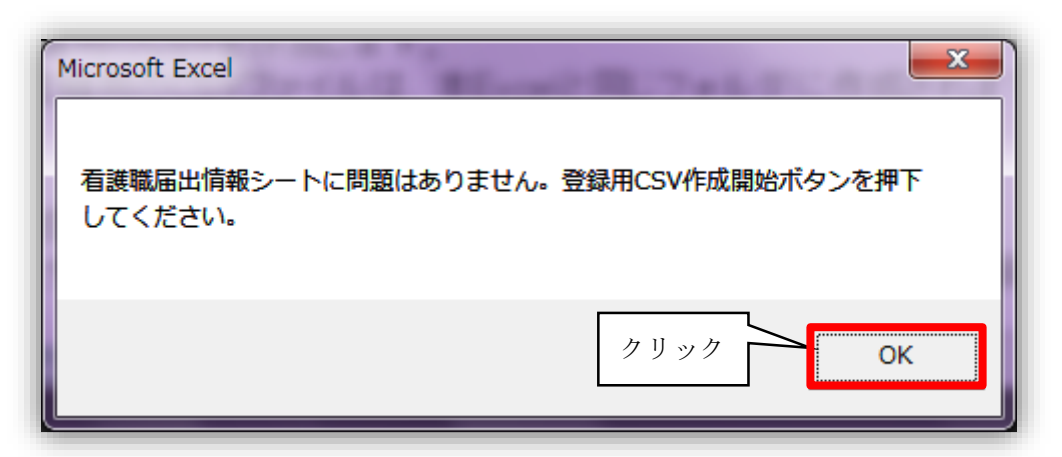

8. 登録用CSV作成ボタンをクリックし、CSVファイルを出力します。

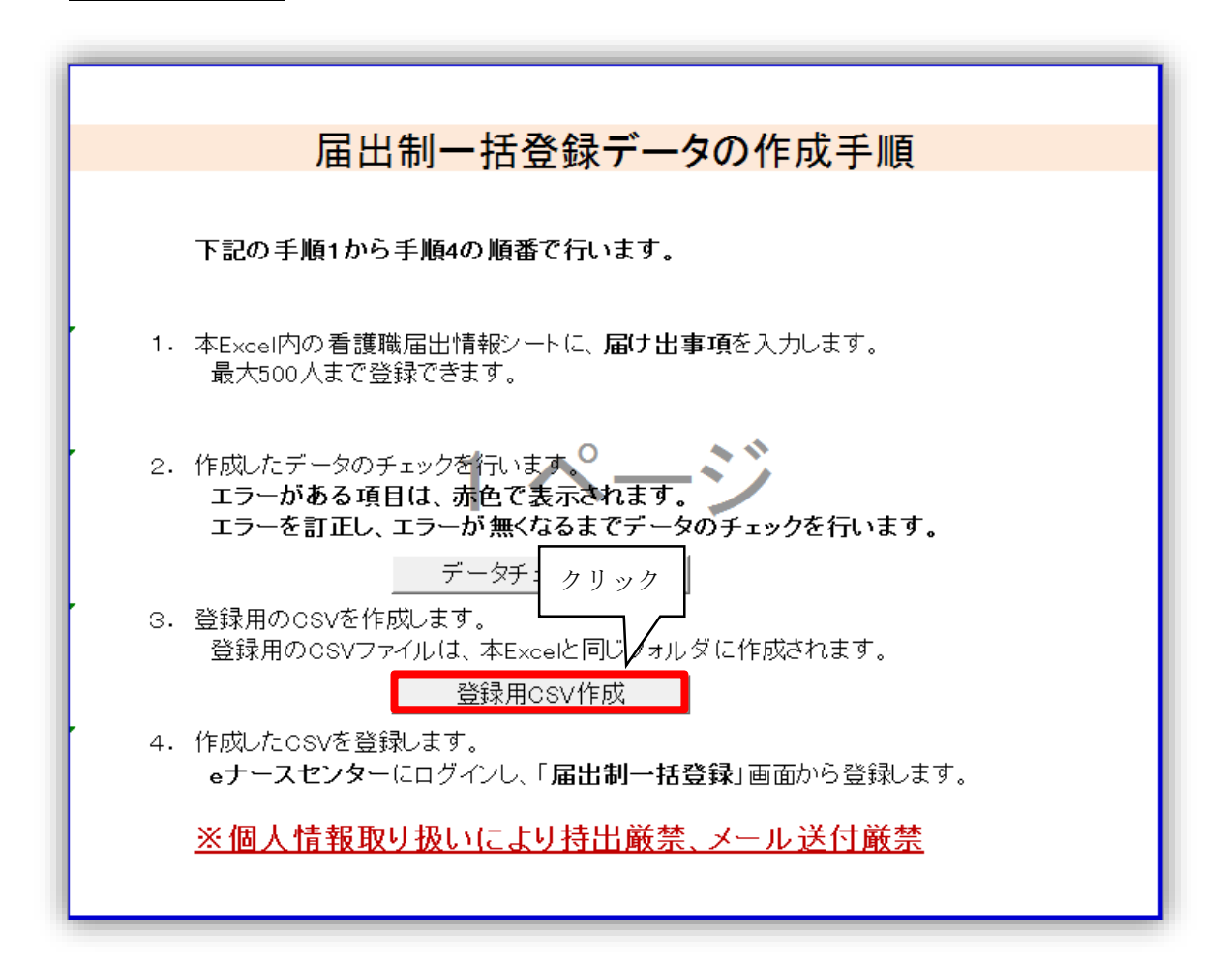

9. 以下のメッセージが表示されるため、OKボタンをクリックします。

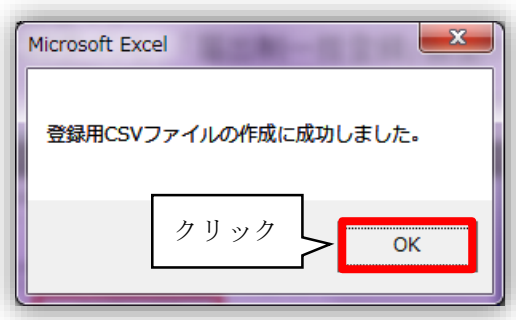

10. CSVファイルは、届出制一括登録用テンプレートと同じフォルダに出力されます。

ファイル名:nurse\_出力した年月日時分秒.csv 例)nurse\_20151001093010.csv(2015年10月1日 9時30分10秒に出力した場合)

このCSVファイルを使用して代行届出を行います。

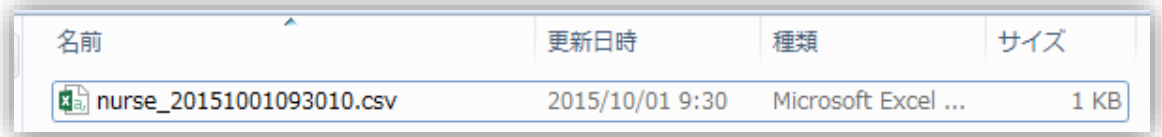

### T-Ⅲ-1.2 CSV ファイルの登録

届出制一括登録用テンプレートを使用し作成したCSVファイルを、eナースセンターか ら登録します。

#### <操作説明>

1. eナースセンターにログイン後、届出制一括登録ボタンをクリックします。

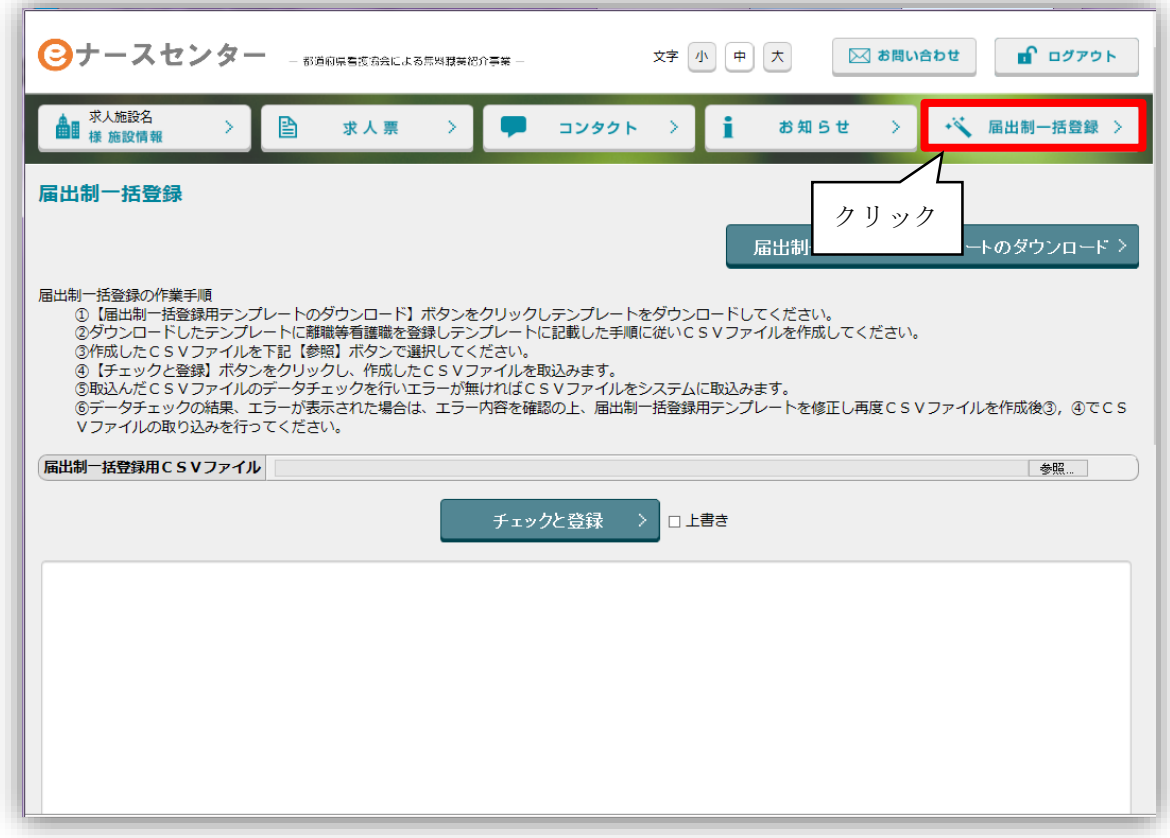

♥ [取り込み用](#page-16-1) CSV ファイルの作成手順については『T-II-1.1 取り込み用 CSV フ [ァイル作成](#page-16-1)(P17~)』をご参照ください。

2. 参照ボタンをクリックし、取り込むCSVファイルを指定します。

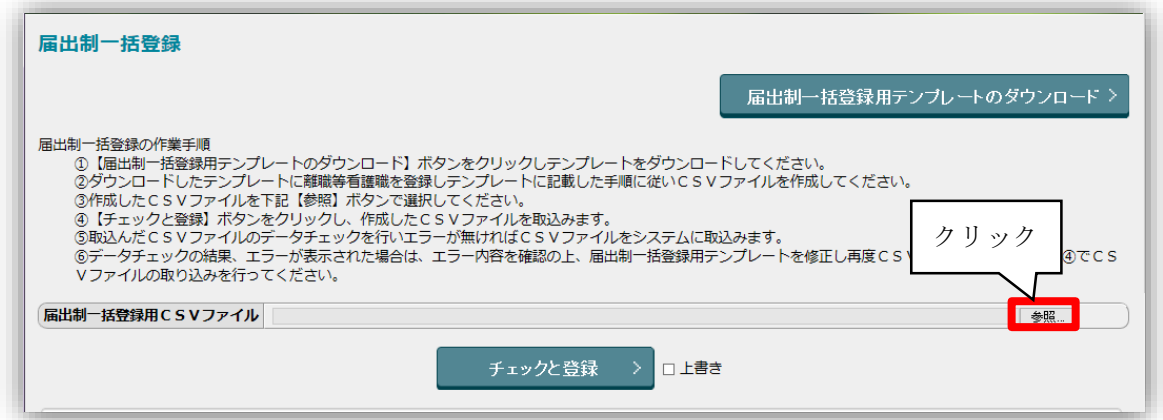

3. 出力したCSVファイルを選択し<mark>開く</mark>ボタンをクリックします。

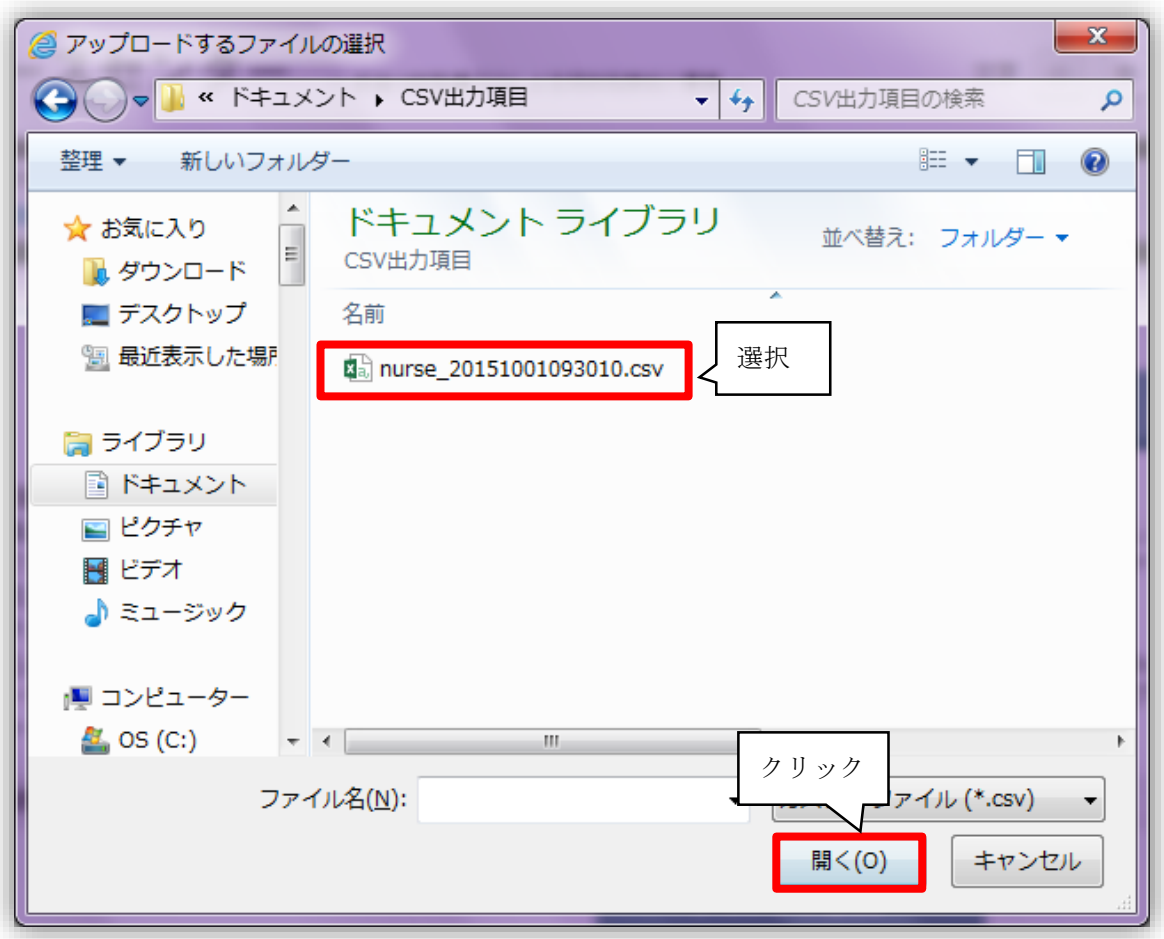

4. CSVファイルを指定後、チェックと登録ボタンをクリックします。

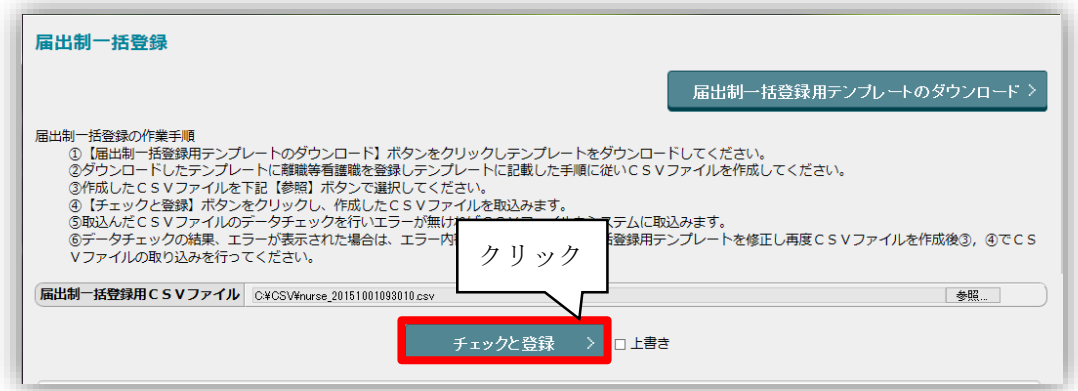

5. 登録が正常に完了すると、以下のようなメッセージが表示されます。

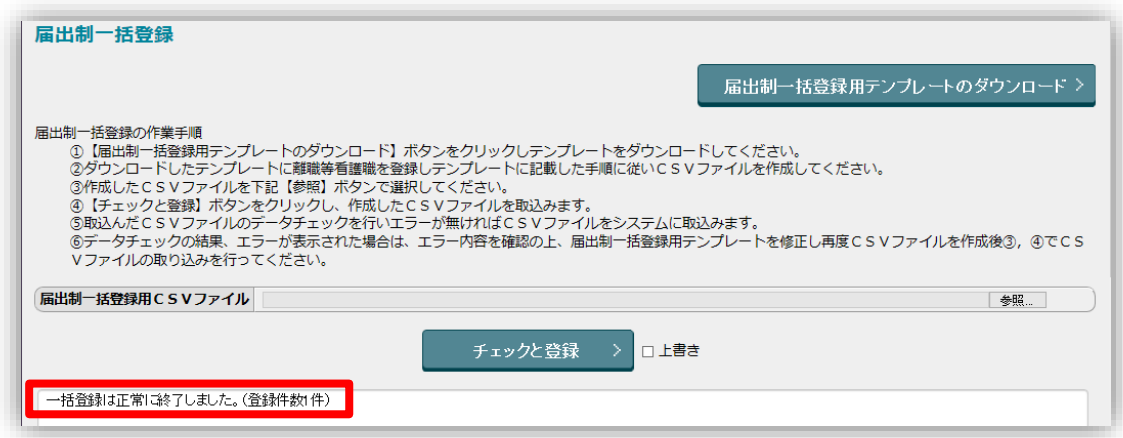

- 6. 以上で操作は完了です。
- ♥ 登録後に記述内容の修正を行い、再登録する場合は『□ 上書き』にレ(チェック) を入れてからチェックと登録ボタンをクリックしてください。

#### 届出票は登録完了後に施設で適切に破棄してください。 また、個人情報保護の観点から、登録完了後は速やかに届出票を転記したエクセ ル及び登録に使用したCSVファイルは削除いただきますようお願い致します。 パソコンのゴミ箱からも削除してください。

(参考)

#### 代行届出用

#### 届出票

\*は記入必須項目です。 太枠内の項目に記入してください。 選択肢に番号があるものは1つ選択し、〇をつけてください。

記入年月日 (西暦) <u>年月日</u>

「看護師等の人材確保の促進に関する法律」第16条の3第1項に基づき、以下のように届け出ます。

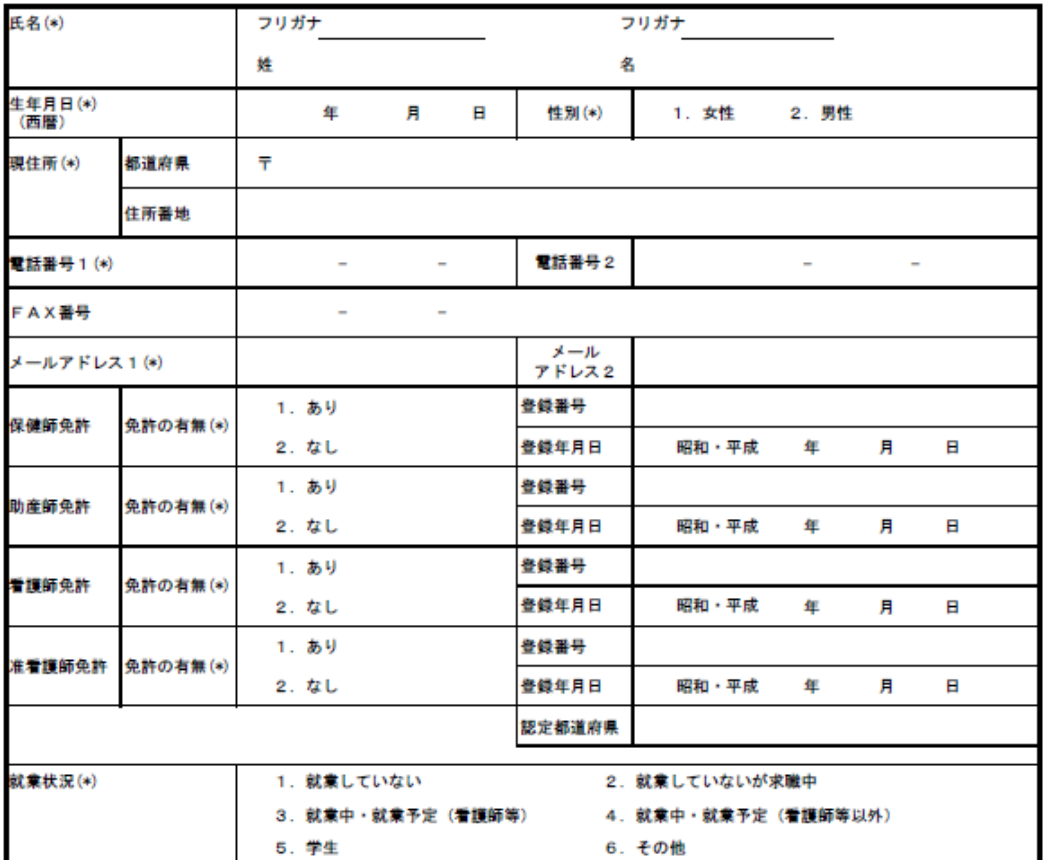

※「就業状況」について

離職前に届出票を記入する場合は、想定している離職後の状況(以下参考)をご回答ください。

1. 就業していない→就業する予定はない

・・・。<br>2. 就業していないが求職中一就業先が未定のため求職活動をする予定<br>3. 就業中・就業予定(看護師等)→看護師等として就業することが決まっている

4. 就業中・就業予定(看護師等以外)→看護師等以外で就業することが決まっている(例:一般事務職等)

5. 学生一進学(大学院、留学等)

◆届出者の方

。<br>①施設から届出票(本紙)が配布されましたら必要事項をご記入ください。<br>②ご記入が終わりましたら、施設に届出票お渡しください。

。<br>③施設が本人に代わり、届出サイト「とどけるん」を通じる等して届け出をします(都道府県ナースセンターに届出)。<br>④届出の受付が完了しましたら、ご記入いただきましたメールアドレスへ届出完了のご連絡が通知されます。

⑤通知メール本文に記載のURLより、届出サイト「とどけるん」へアクセスすることが可能です。

\*届け出ていただく情報は、届出サイト「とどけるん」に掲載している「とどけるんプライバシーポリシー」に基づいて管理します。